# **参加者の皆さまへ**

※「ポスター発表・R&D展示ブース」「交流会」に参加される方向けのマニュアルです

※「フェスタ企画参加ページ」https://onsite.gakkai-web.net/chemistry/festa/ 「CSJ化学フェスタ 参加申込決済 完了通知」メールに記載されたIDとパスワードが必要です

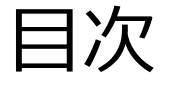

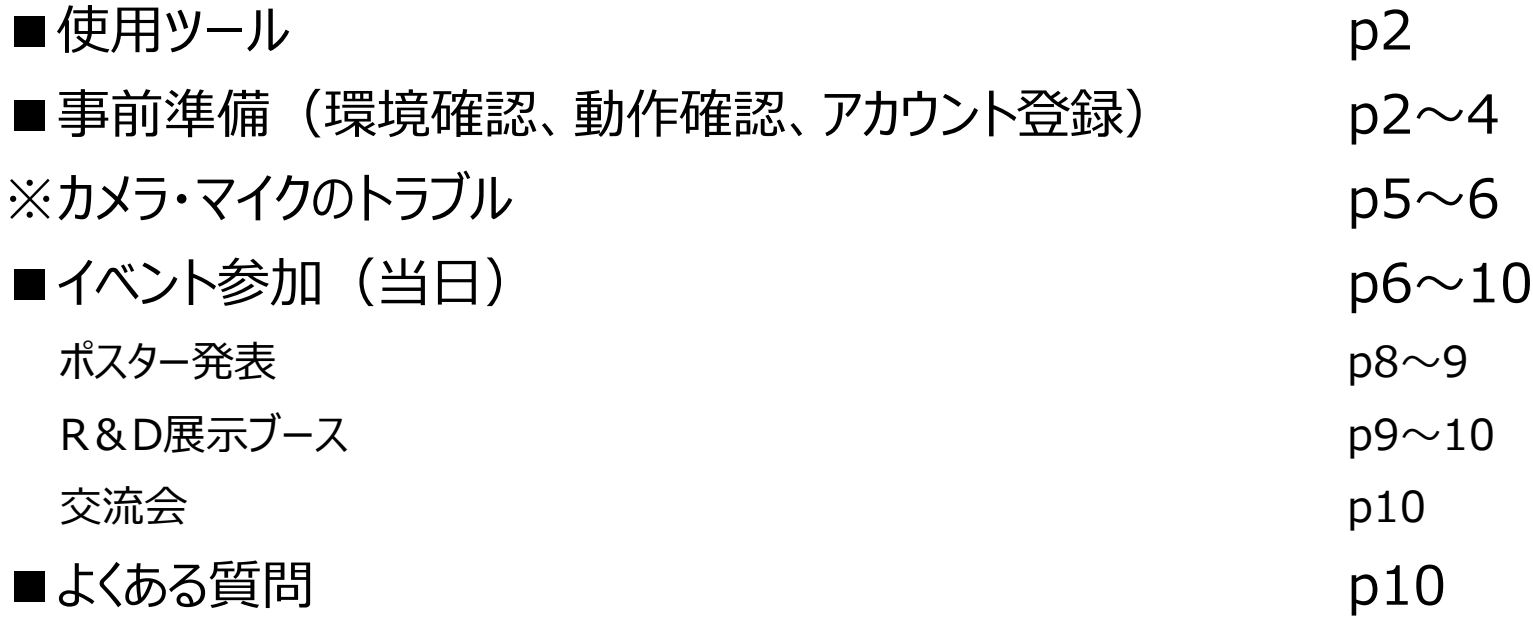

本稿は随時、修正、加筆されますのでご了承ください。

第1版 2020/9/28

## ポスター発表・R&D展示ブースに参加するには

■使用ツール

Remo (リモ) <https://remo.co/>

■事前準備(環境確認、動作確認、アカウント登録)

【環境確認】※8月末現在(推奨環境については変更になる可能性があります)

ブラウザからの接続となり、アプリ・ソフトのダウンロードは必要ありませんが、以下の環境をご確認ください。 ・カメラ・マイク付きのパソコン(最推奨)スマートフォン可、タブレット不可

- ・ブラウザChrome(最推奨、一番問題ありません)、もしくはSafari/Firefox
- ・有線接続あるいは高速なWi-Fi接続
- ・イヤフォン(着用推奨、パソコンから流れる音を 拾ってテーブル内に時間差で流れることがある)
- ・翻訳機能を解除(図1) (画面内のツールバー等が英語表記であればOK) ・Zoomと同時のアクセスは避ける
- (パソコンのカメラ・マイクが共有できないため) ・パソコン上不要なソフト・アプリは立ち上げない
- (パソコンのパフォーマンスが低下するため)

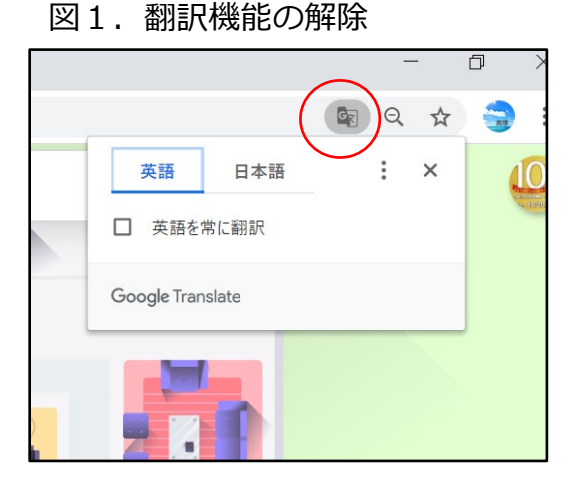

表1. 対応パソコン (Microsoft Edge、Internet Explorerはサポートされていません)

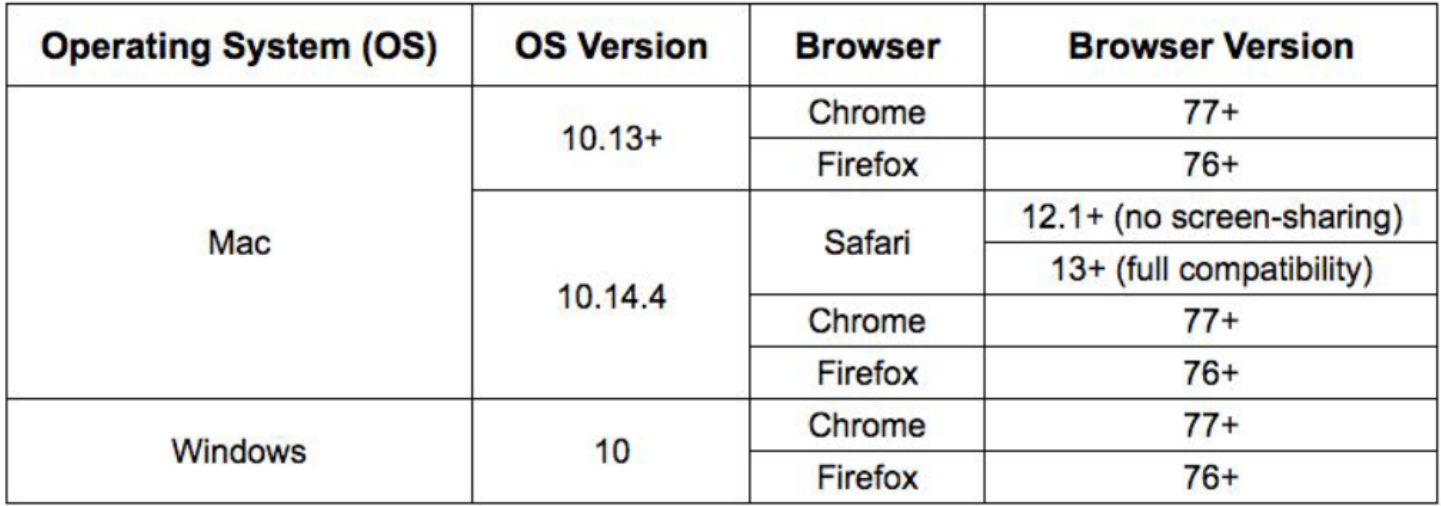

表2.対応スマートフォン・iPhone

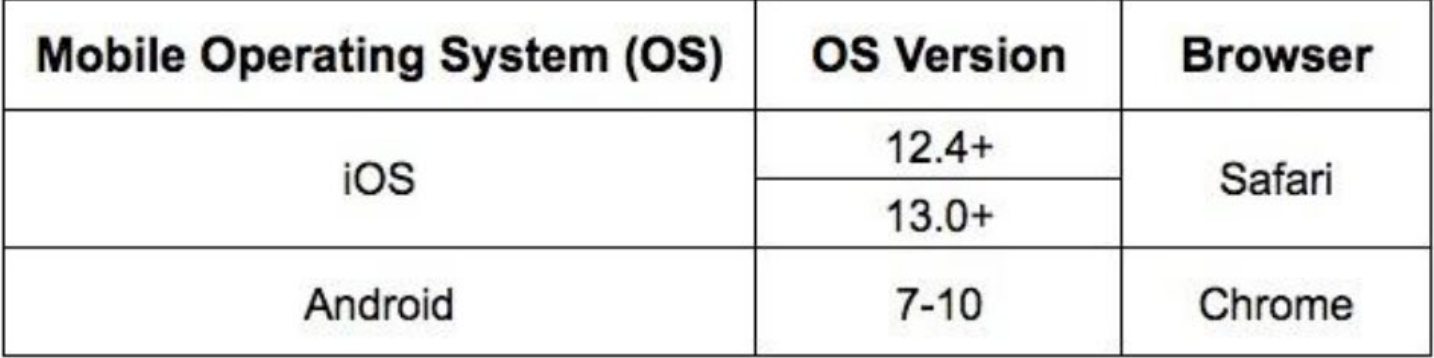

#### 【動作確認】

Remo (リモ)のサイト(図2)にて、ご自身の環境が最適かどうか確認できます。 Remo system check <https://remo.co/mic-cam-test/>

#### 図2. Remo System Check

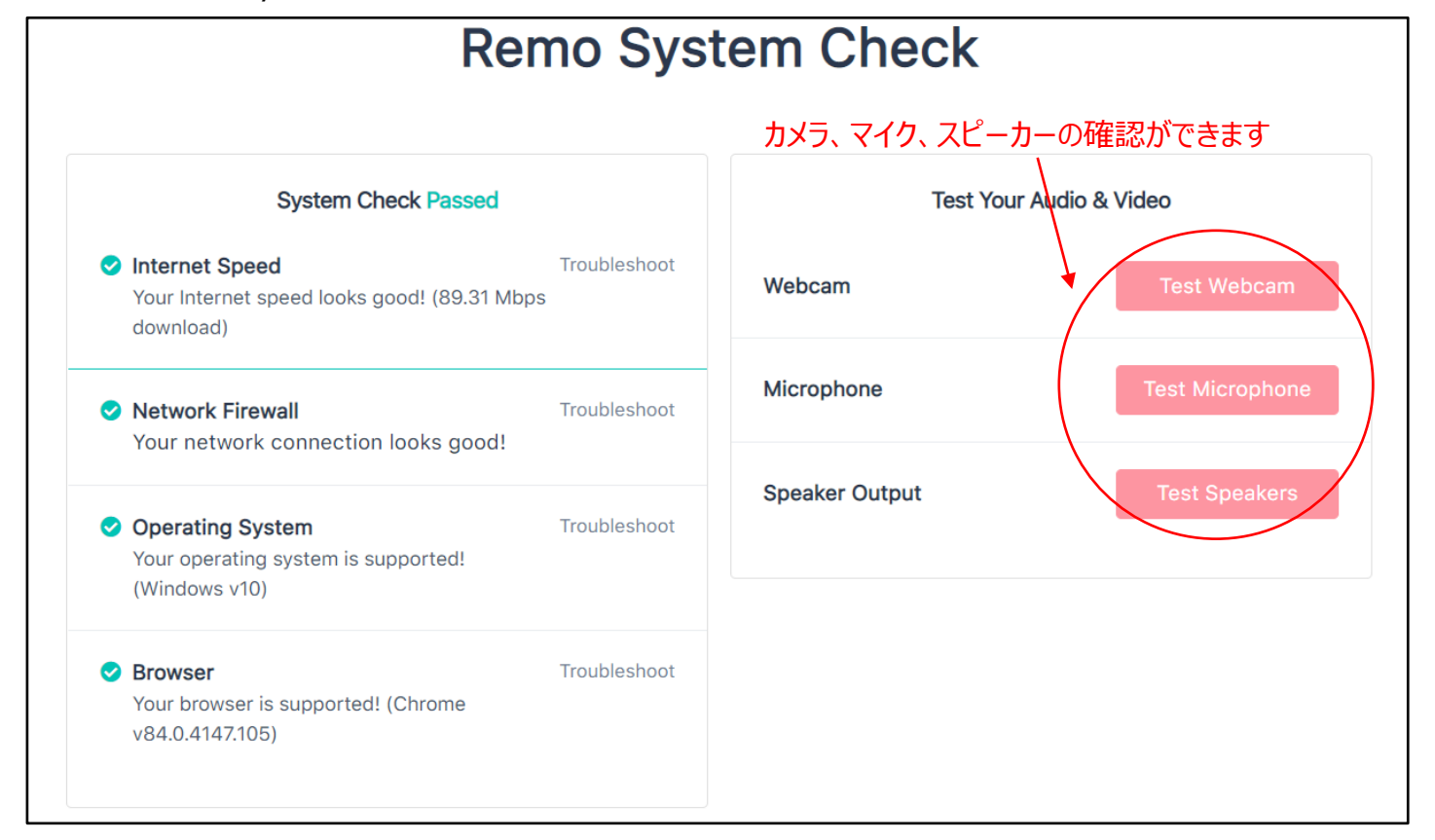

【アカウント登録】

アカウントは、Loginより登録(図3)できます。Googleアカウント推奨ですが、他のメールアドレスでも 作成可能(図4)です。 登録名は、必ず「氏名(OO大学/OO社」としてください。 例:鈴木一郎(化学大学) また、登録名、アイコンはMy Profileから変更することができます(図6)。 ※機種依存文字または環境依存文字(半角カタカナ、丸囲みの数字、ローマ数字、はしごだか等旧漢字)は 使わないようにしてください。アクセス時に不具合を生じる可能性があります。

※バーチャル背景の設定はできません。

図3. Remoトップ画面→Loginから図4へ

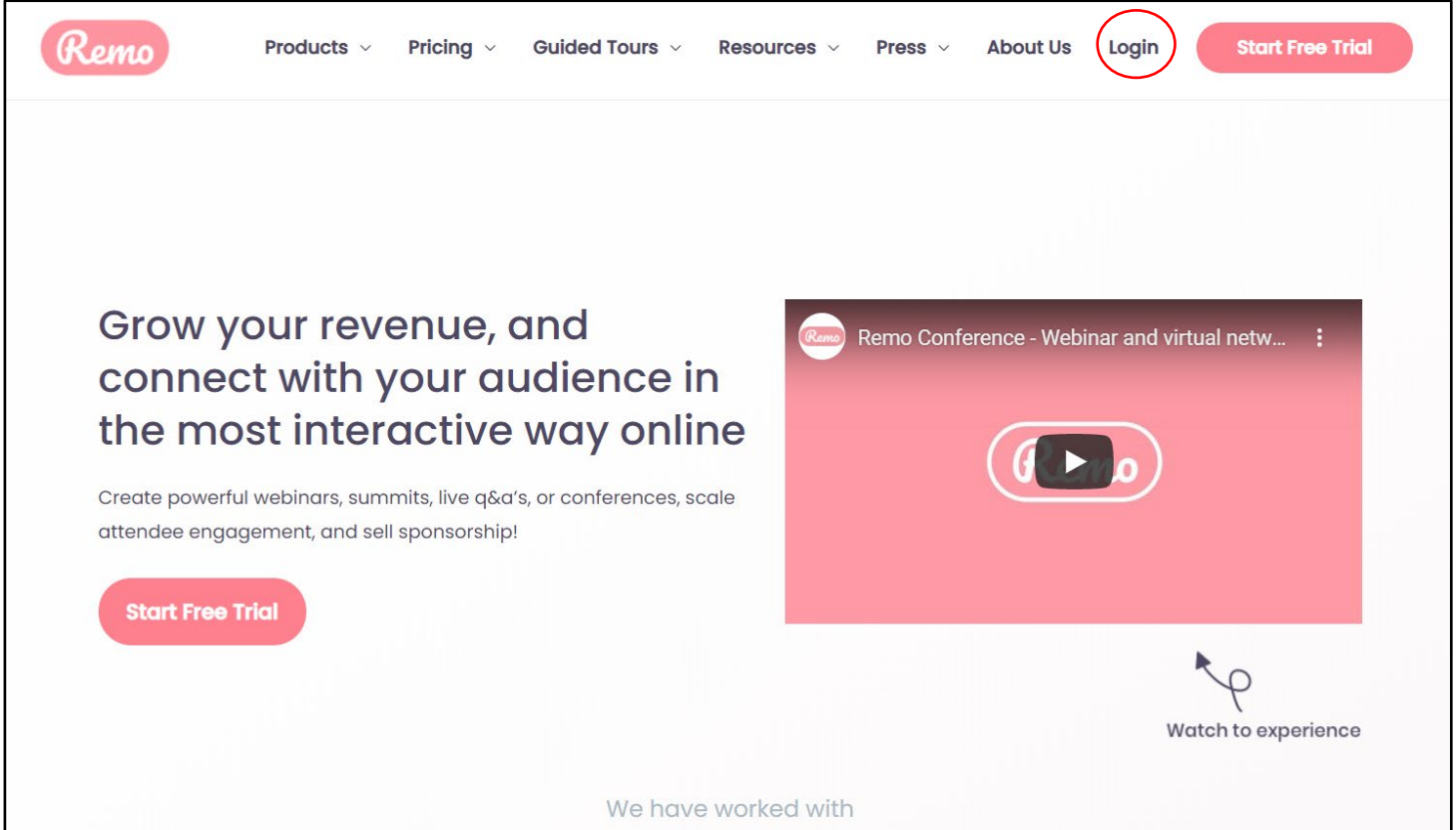

#### 図4. Login (続き)

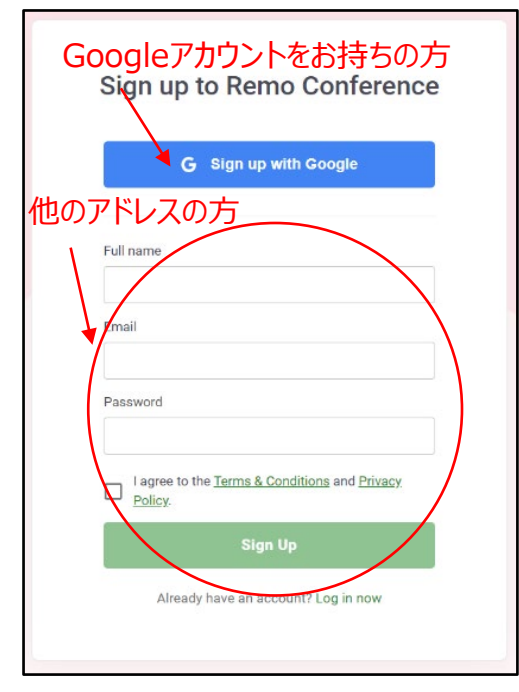

※アイコンは、Googleアカウントの方はGoogleアカウントで 設定中のアイコンが、その他の方は、システムが決めた色と、 登録名の最初の文字(SuzukiはS、鈴木は鈴)との組み合わせ でアイコンを自動生成し、表示される(図5)ようです。また ☆付はホスト(事務局・会場係・総合案内)になります。

図5. アイコン例

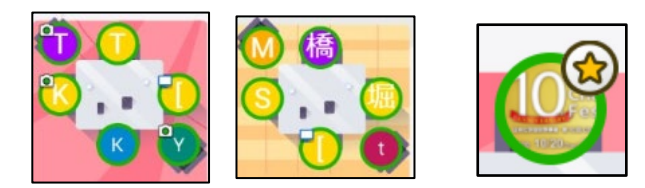

図6. My Profileから名前・アイコンを変更(初期設定されたアイコンをクリック)

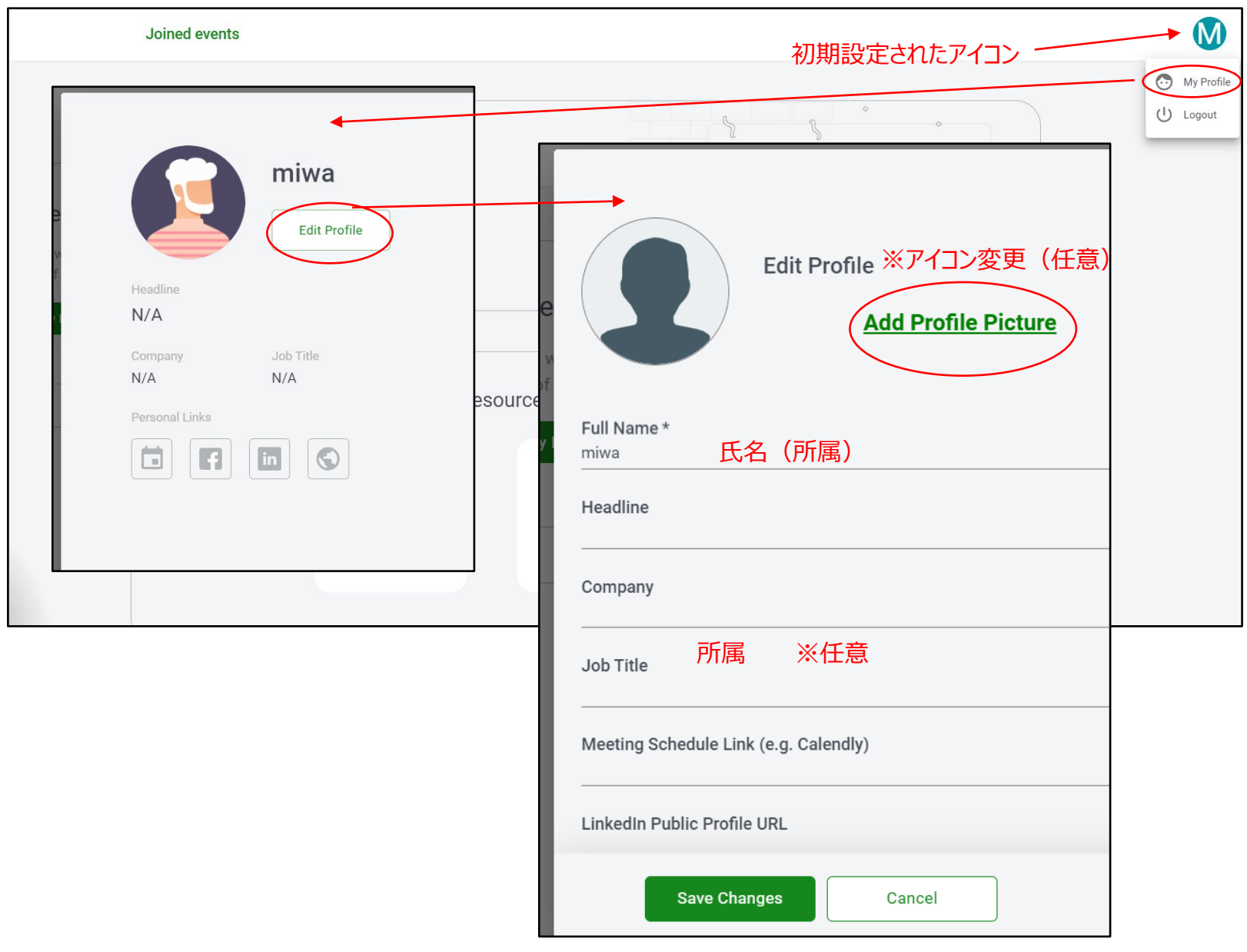

【テストサイト】

動作確認等していただくためにテストサイトをご用意しています。必ず事前に動作確認をしてください。 [https://www.csj.jp/festa/2020/document/Remo\\_test.pdf](https://www.csj.jp/festa/2020/document/Remo_test.pdf)

※カメラ・マイクのトラブル

カメラ・マイクのトラブルの際には、以下を確認してみてください。

①ツールバーのCam、Micのオン/オフ確認 ②画面左上の三本線をクリック、接続されているカメラ、マイク、スピーカーを確認 ③アドレスバー(URLを入力するところ)の鍵マークをクリック、カメラ、マイク、音声を確認

#### 図7. Remo上でカメラ・マイクの確認

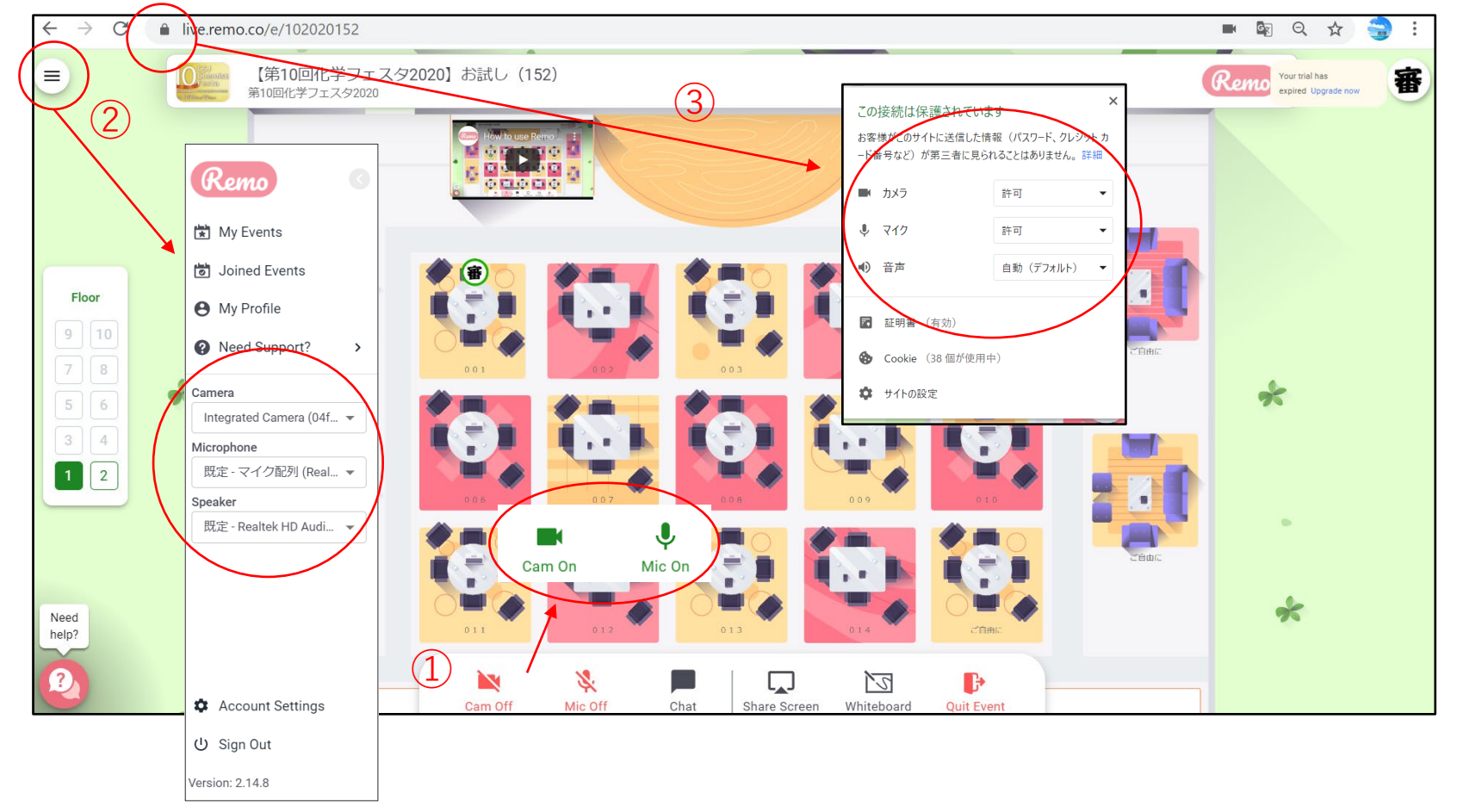

④ブラウザの設定を確認(右上の3つの点をクリック)

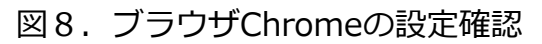

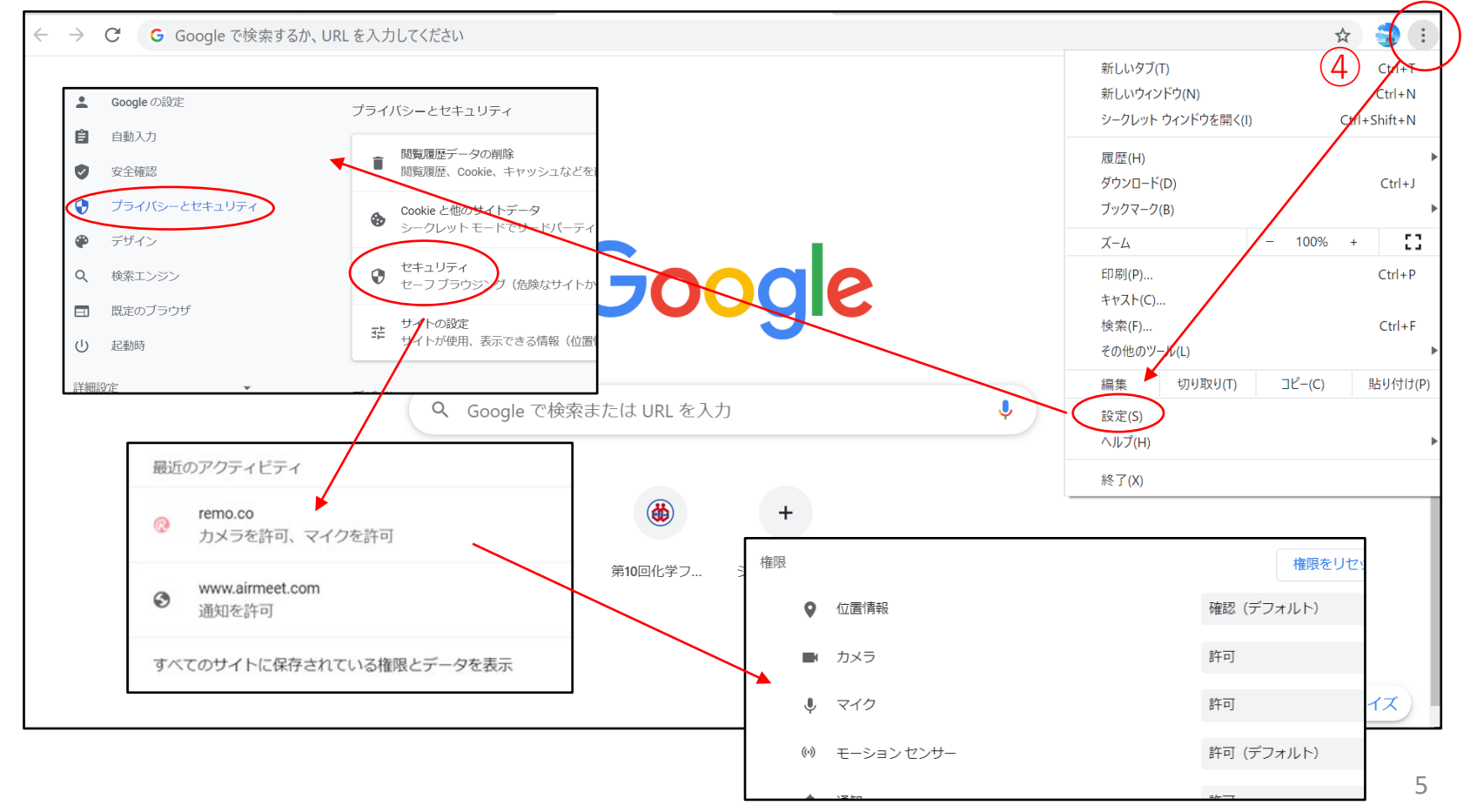

図9. パソコンの設定確認

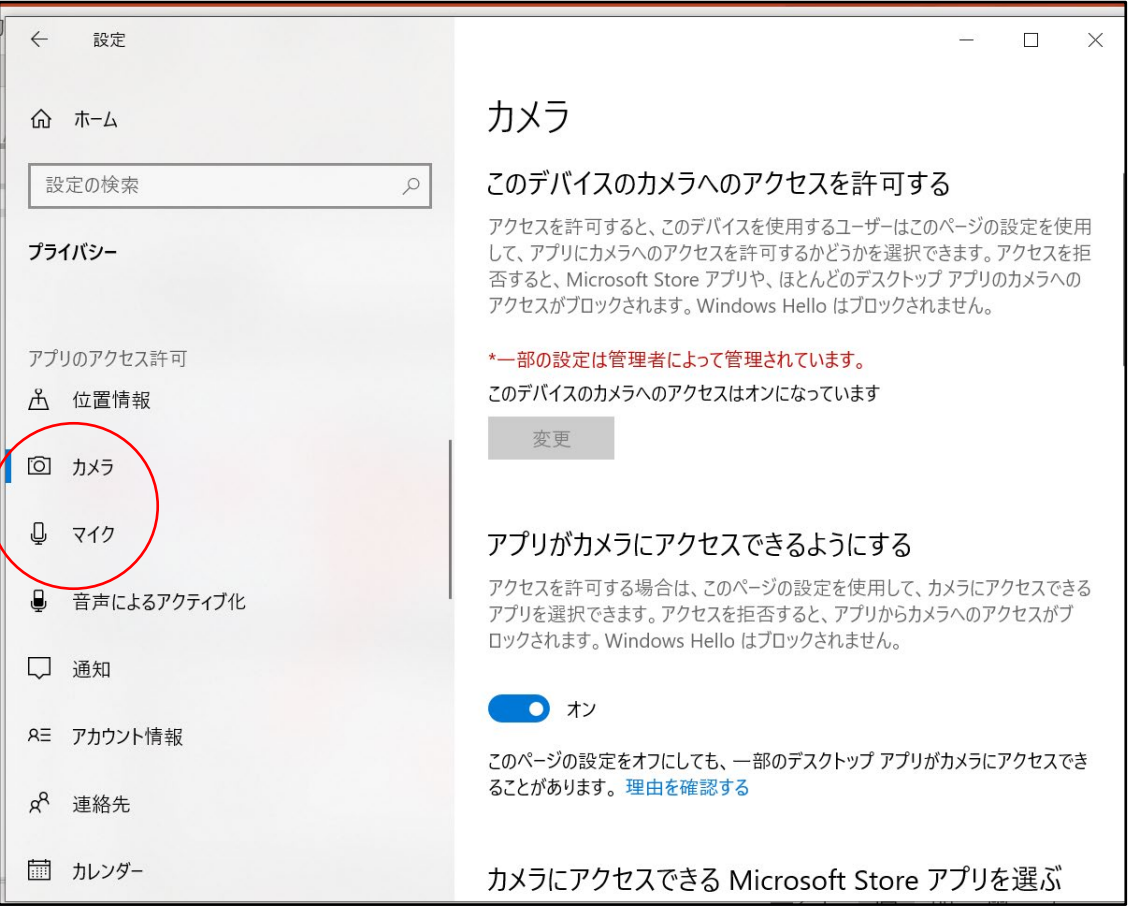

【イベントURL】

フェスタ参加ページで日程表からご確認ください。 <https://onsite.gakkai-web.net/chemistry/festa/> ※「CSJ化学フェスタ 参加申込決済 完了通知」メールに記載されたIDとパスワードが必要です

図10. フェスタ参加ページ

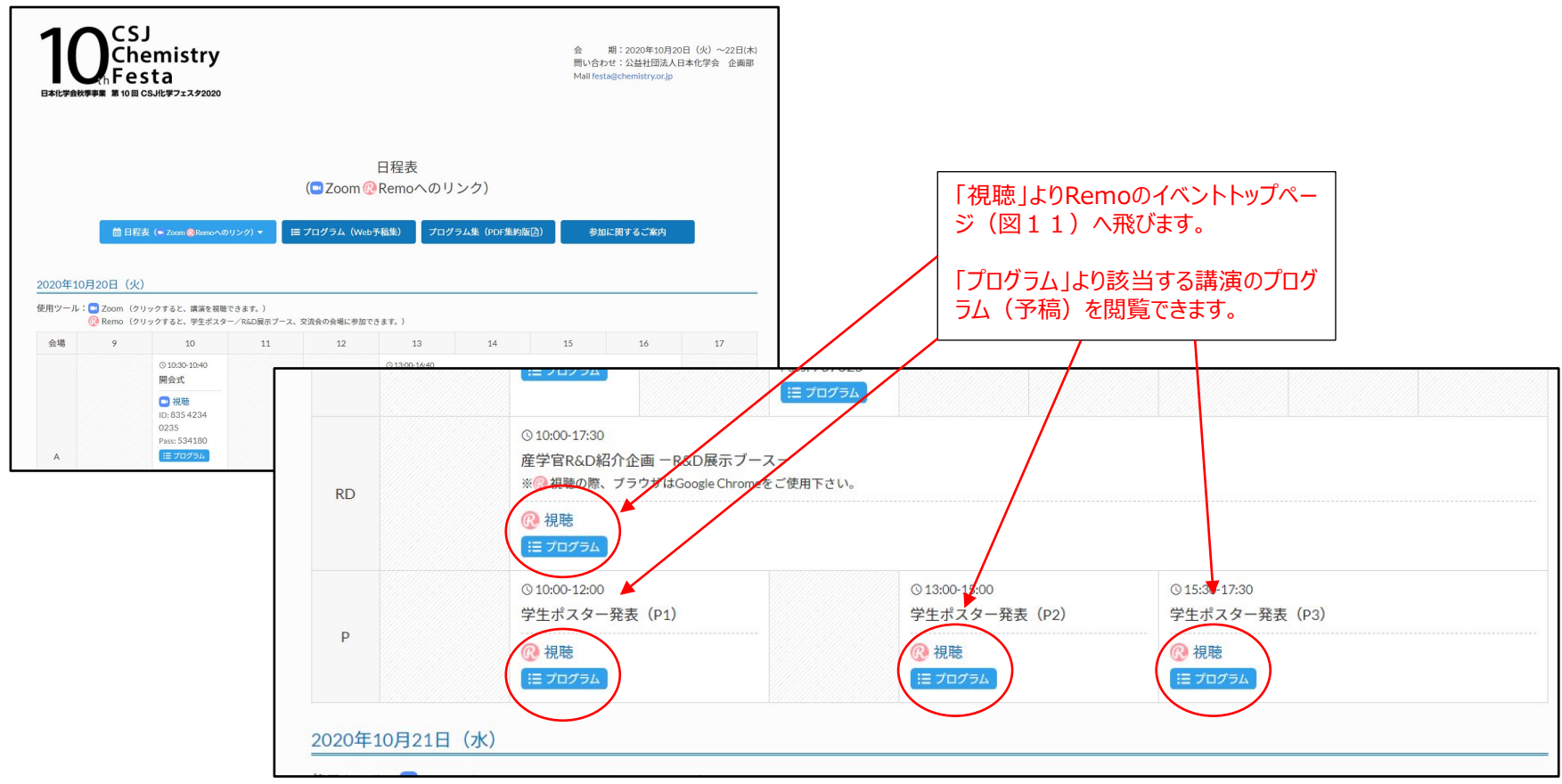

日程表から参加したいプログラムの「視聴」をクリックするとイベントのトップ画面(図11)が出ます。Sign in to join event!をクリックします。ただしイベント開始時間前には入れません。

図11 イベントトップ画面

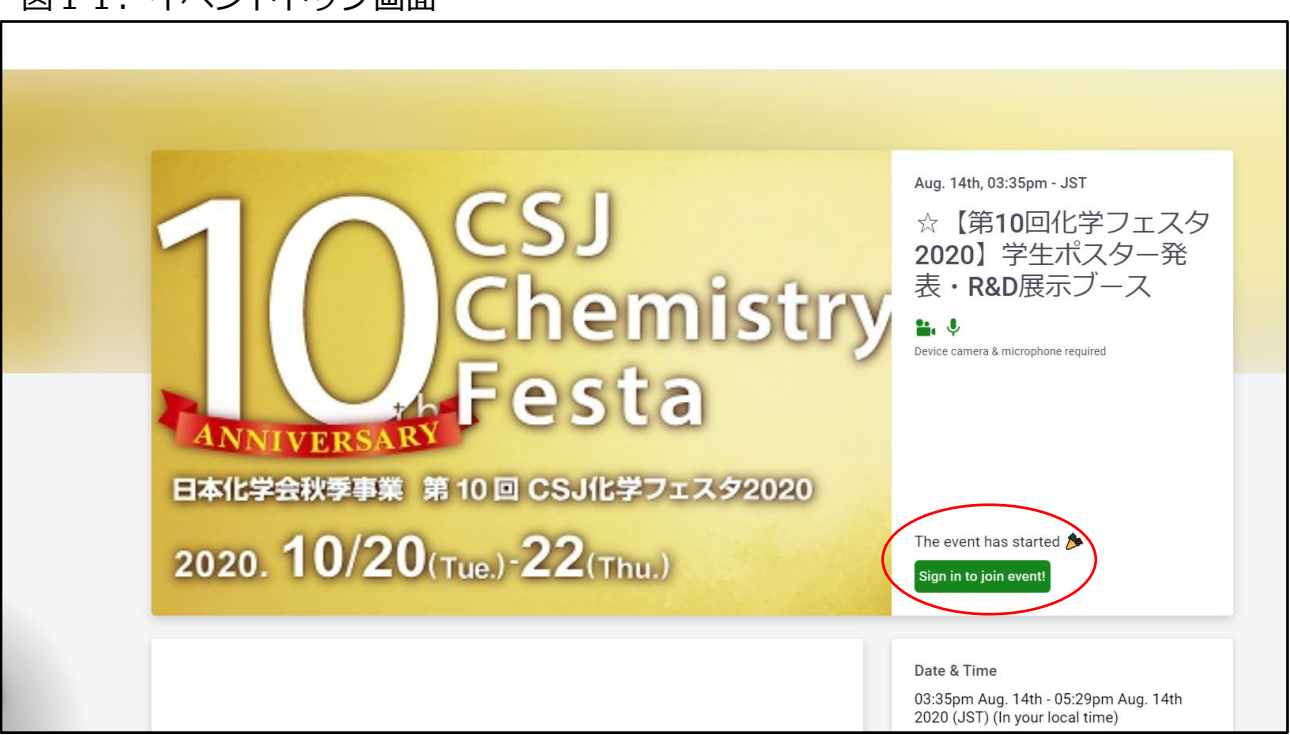

【ご自身のアイコンを探す・席、階、を移動する】

会場(図12)に入ると、ランダムにテーブルにアサインされます。ご自身の場所を確認するには、画面左手にある Floorで階数を確認し、ご自身のアイコンをフロアから探してください。すぐに見つけられない場合、空いている席 にカーソルを当て、ダブルクリックすると移動し、ご自身のアイコンを特定することができます。(ご自身のアイコ ンについては【アカウント登録】図5参照)また、フロア自体をマウスホイール/スクロールホイールで拡大するこ とが可能です。

各テーブルの下には、名前がついています(3桁の数字のものはポスター発表番号下3桁に対応、社名は展示ブー ス)。1テーブルは6名が定員ですので、すでにアイコンが6つ表示されている場合は入ることができません。入り たいテーブルをダブルクリックすると移動することができます。

- ·Floor (エレベーター): 行きたい階をクリックすると移動可能。8階までオープン。
- ・サイドテーブル(左右):1階は左に「ヘルプデスク(審査員用)」x2、右に「総合案内」x2、
- 2階以上は展示ブース(テーブルの下に社名表示あり)を設置。
- ・ステージ:ホスト(アイコンに☆付)のみ使用可能エリア
- ・ポスター発表用テーブル:ポスター発表番号の下3桁に対応。左下緑〇は「ご自由に」テーブル。

図12.会場図

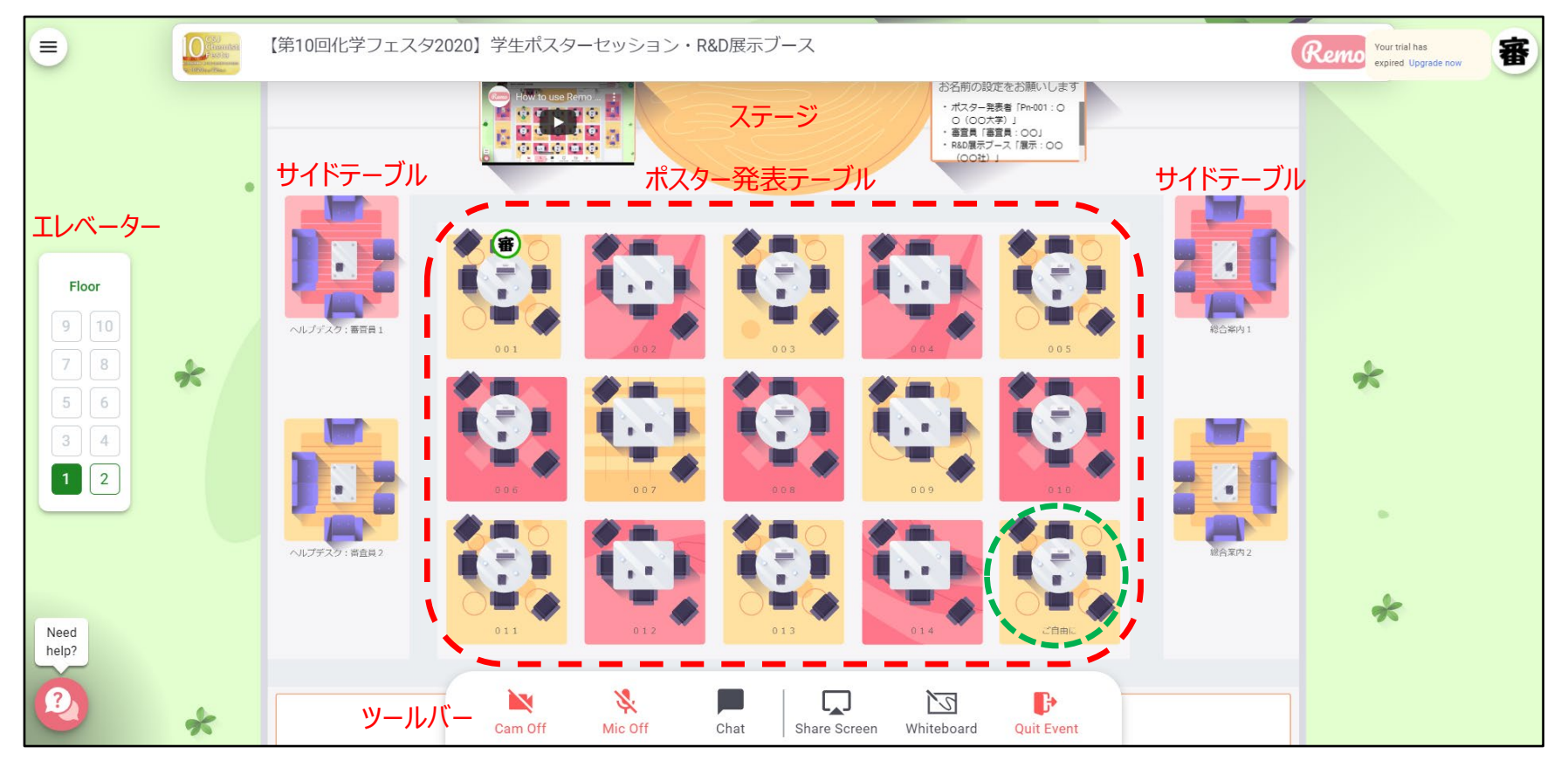

#### 【画面の表示を変更する】

ご自身の画面の表示方法は3通りあります。①はデフォルトの表示(ビデオをオンにしている人A、BとShare Screenさ れたものの3画面)、②Tile View表示(ツールバーのTile Viewをクリック)、③Full Screen(拡大したい画面の右上に ある矢印をクリック)※③から②に戻るにはEscボタンか矢印、②から①に戻るにはBack to Floor

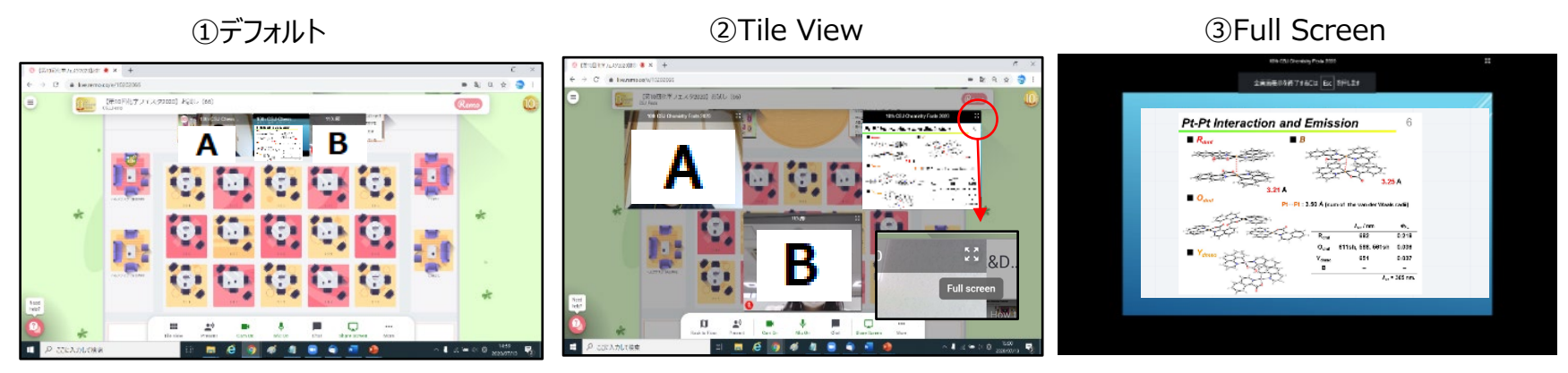

フェスタ参加ページでプログラム (Web予稿集) からご確認ください。接続先は日程表からご確認ください。 <https://onsite.gakkai-web.net/chemistry/festa/> (図10) ※「CSJ化学フェスタ 参加申込決済 完了通知」メールに記載されたIDとパスワードが必要です

ポスター発表番号の下3桁はテーブル番号に対応しています(表3)。

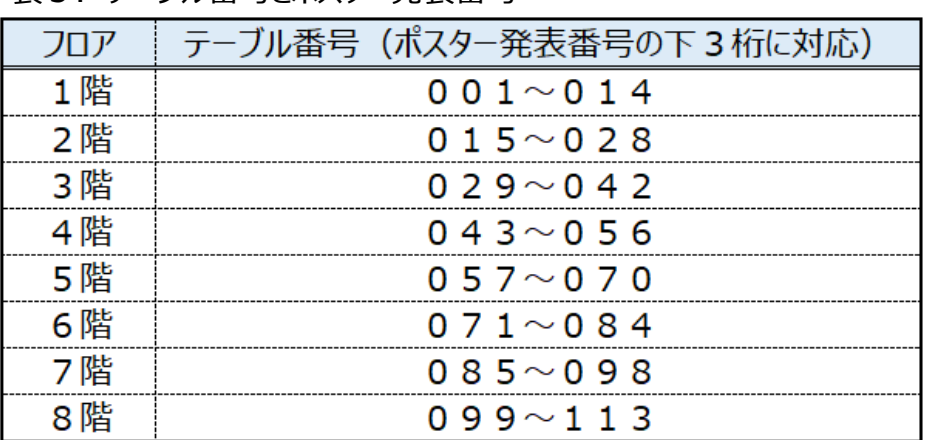

#### 表3. テーブル番号とポスター発表番号

【ポスター発表を聞く】

ポスター発表では審査が行われます。審査員がテーブルに 入れないといった状況を防ぐために、ポスター発表のテーブル に入りたい際には、必ず1席は空けて(ご自身が6人目になら ないよう)ください。1テーブルにつき、10分程度で次の テーブルに移動するようにしてください。

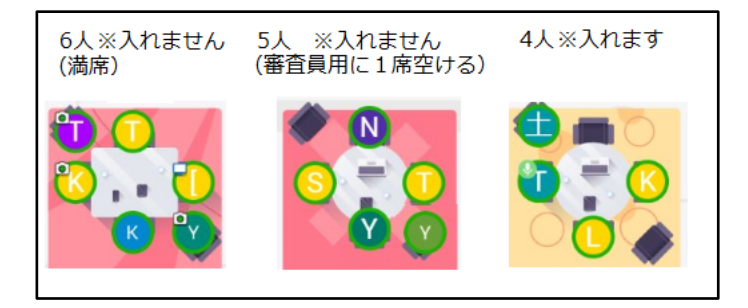

ポスター発表者は、RemoのWhiteboard機能を使ってポスター発表を行います。テーブルに入ったら、画面下部に あるツールバー(図13)よりWhiteboardを立ち上げてください。

Whiteboardで共有されているポスター発表用の資料は、見たい箇所を、マウスホイール/スクロールホイールで拡 大、また左クリックでドラッグして移動することが可能です。(ご自身の操作は同席している参加者の画面には影響 しません)

図13. ツールバー

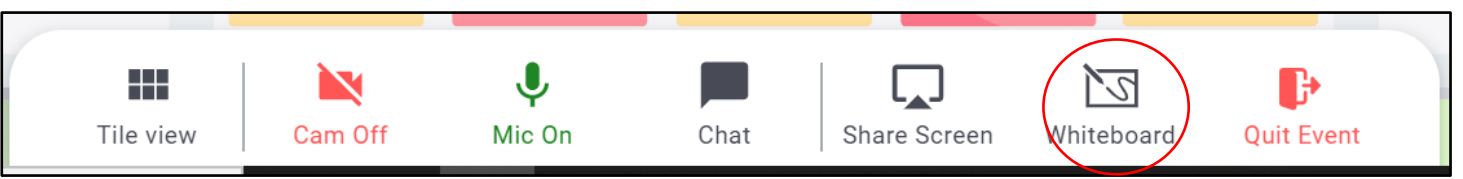

※テーブルに誰かが入ってくると「コンコン」というノック音がします。

※Whiteboard上は、自分以外の参加者のカーソルを見ることができ、それぞれどこを見ているのかが分かります。 特定のカーソルがどこを指しているのか知りたい場合には、Whiteboard右上のアイコンに自分のカーソルをあて クリックすると移動します。(ポスター発表者がどこを指しているのか知りたい場合など)

#### 図14.Whiteboard共有中

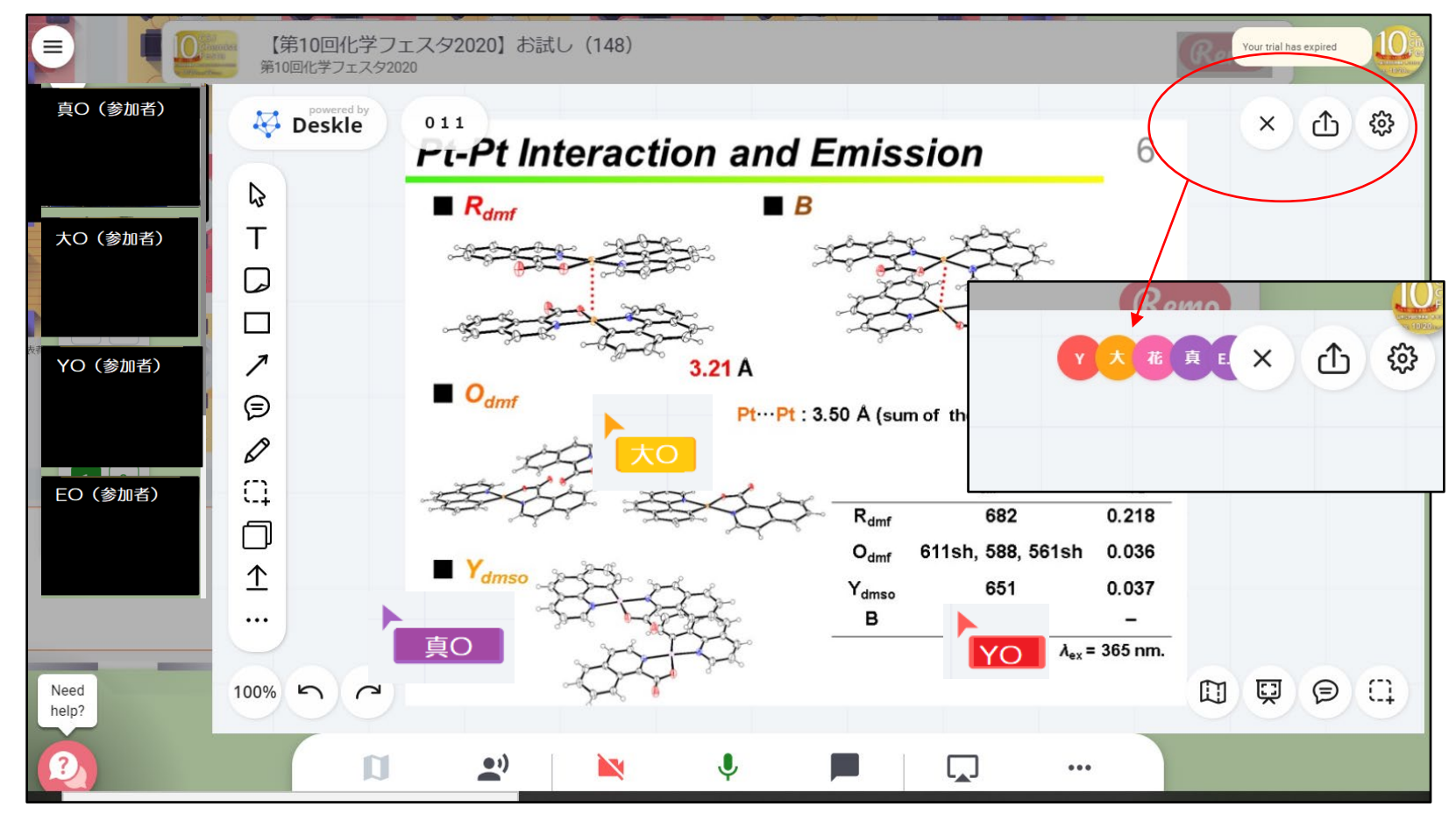

【展示ブースを探す】

図15もしくはフェスタホームページからご確認ください。 [https://www.csj.jp/festa/2020/program\\_rd\\_exhibition.html](https://www.csj.jp/festa/2020/program_rd_exhibition.html) 接続先は日程表からご確認ください。 <https://onsite.gakkai-web.net/chemistry/festa/> (図10) ※「CSJ化学フェスタ 参加申込決済 完了通知」メールに記載されたIDとパスワードが必要です

図15.展示ブース一覧

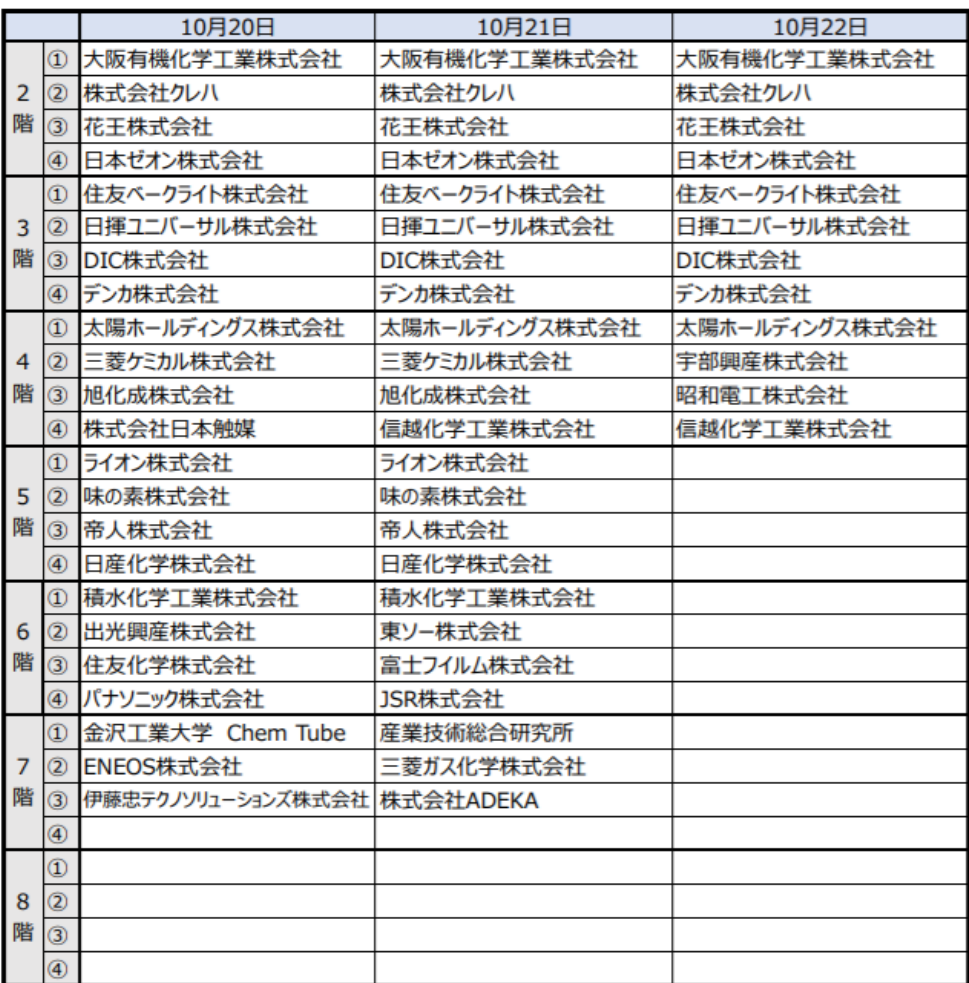

会場図 (1階) 展示ブースはありません

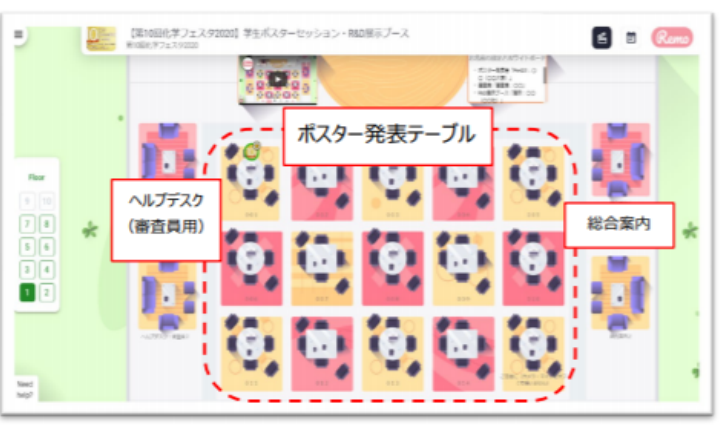

### 会場図 (2階~8階)

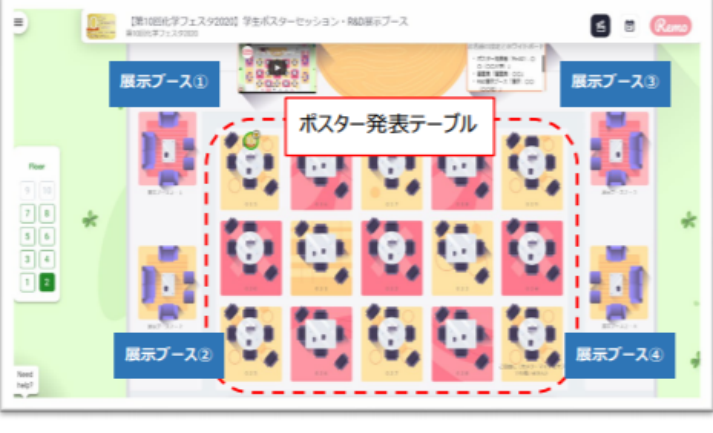

【展示ブースで話を聞く】

展示ブースでは、参加企業から、Whiteboard機能やShare Screen機能を使ったプレゼンテーションにて説明を 受けられます。ビデオ、マイクを使った会話だけではないコミュニケーションを図っていただけます。

 $\Box$  Se

 $\sim$  Pu  $\bullet$  Re

【問題があった際には】

☆付のアイコン(図5参照)が、事務局もしく は総合案内になります。1階右手総合案内かス テージにおりますので、そちらにお越しいただ いて直接お話しください。または、特定のアイ コンを右クリックして「Send Message」(図 1 6)、もしくはツールバー「Chat」→ 「Private Chat」(図17)、いずれの方法で メッセージを送ることができます。

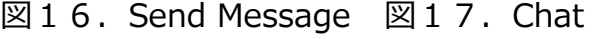

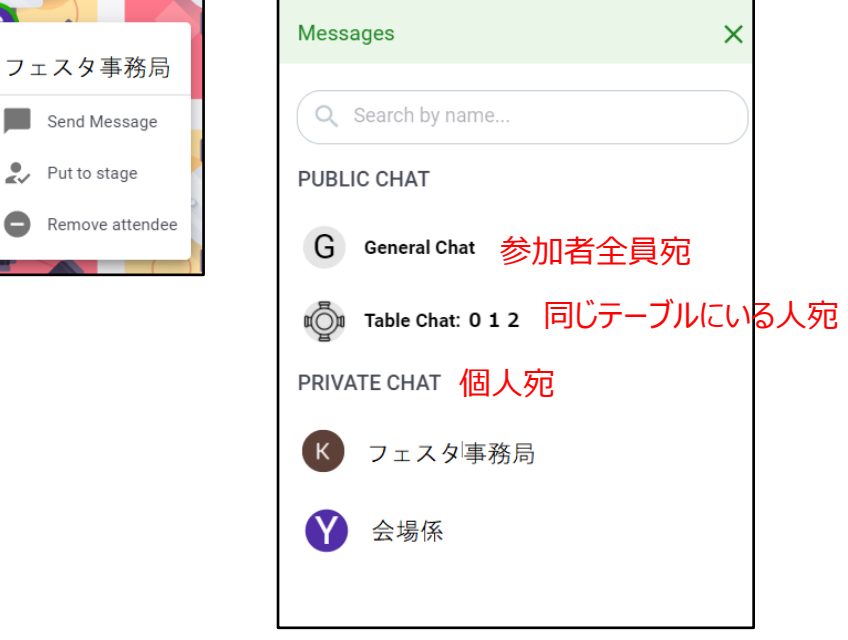

【交流会に参加する】

10/21 18:00〜19:30にRemoにて開催いたします。フェスタ講演者、ポスター発表者、参加者が集まり交流を深め るまたとない機会ですので、飲み物、食べ物等をご用意いただきご参加ください。協賛企業提供の豪華景品が当たるク イズ大会も開催いたします。奮ってご参加ください。

参加のためのURLは、フェスタ参加ページで日程表からご確認ください。 <https://onsite.gakkai-web.net/chemistry/festa/> (図10) ※「CSJ化学フェスタ 参加申込決済 完了通知」メールに記載されたIDとパスワードが必要です

■よくある質問

【Remoに接続ができません】

社内セキュリティの関係でRemoにアクセスする際に不具合が生じるというご報告を頂戴しております。ファイアウォー ル等要件、カメラやマイクのトラブル対応についてのRemoのページを参考にしてください。 <https://help.remo.co/ja-JP/support/solutions/63000148262>

【カメラ、マイクはオフでも構いませんか】

ポスター発表者も展示ブースの説明者も、顔を見てコミュニケーションをとることができると安心します。質問等されな い場合はマイクオフでも構いませんが、カメラは基本的にオンでご参加ください。また、その際、バーチャル背景の設定 はRemoの仕様上設定できませんのでご注意ください。

【アクセスできたが動作が不安定です】

ブラウザはChromeをご利用ですか?有線接続でしょうか?フェスタの他の企画に参加されるためにZoomをつなげたま まではありませんか?他のアプリケーションをたくさん立ち上げていませんか?

また、以下お試しください。 ①他のテーブルに行って戻る ②ブラウザのリフレッシュ(Ctrl+R、Ctrl+Shift+R、アドレスバーの | <sup>で</sup> | マークなど) ③Remoから抜けて再アクセス ④パソコンの再起動、再アクセス